TO:EPSON 愛用者 FROM:EPSON 客服中心 主題敘述:雷射印表機 Epson AcuLaser C1750N\_ C1750W 如何查看列印張數

步驟 1、按「MENU」鍵,液晶螢幕出現「Information Pgs(報表印出)」。

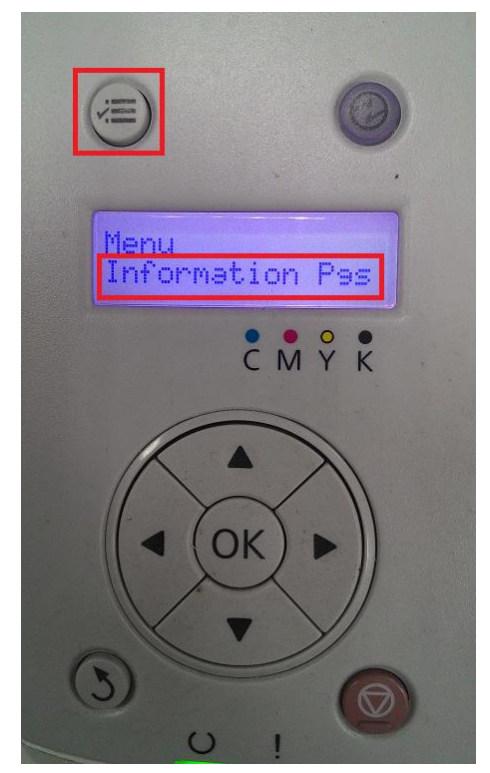

步驟 2、按「▼」鍵,選擇「Billing Maters(碼表確認)」,按「OK」鍵。

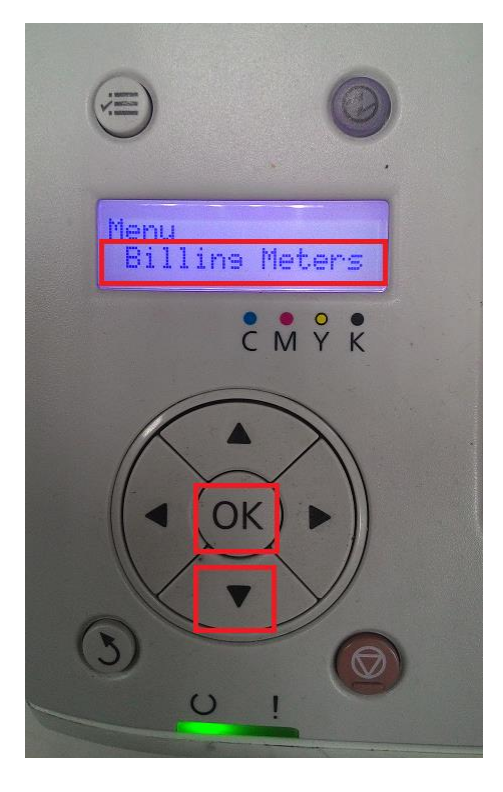

步驟 3、此時面板顯示「Total Impression(總列印頁數)」,按「▼」鍵,即可查看 「Color Impression(彩色列印頁數)」及「Black Impression(黑白列印頁數)」。

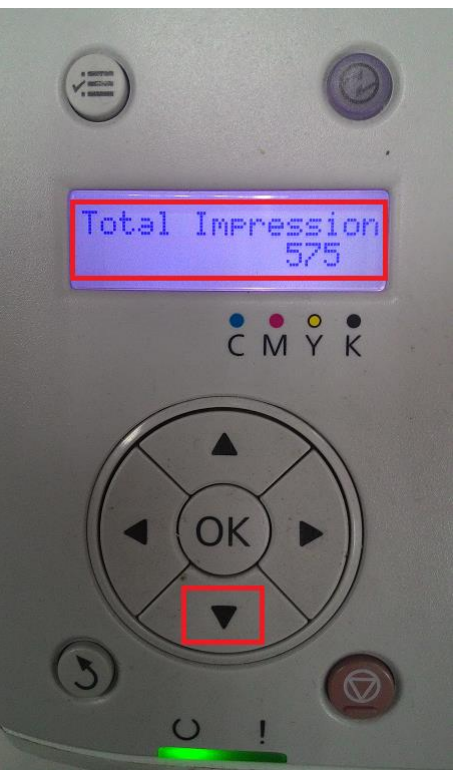

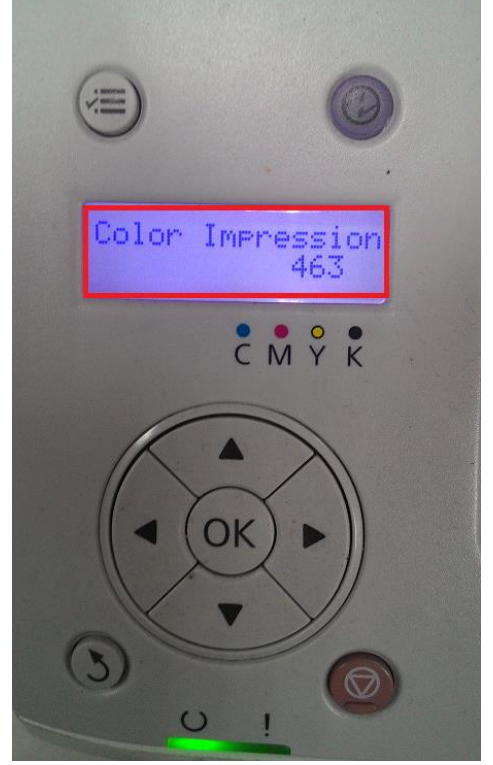

總列印頁數:575 彩色列印頁數:463

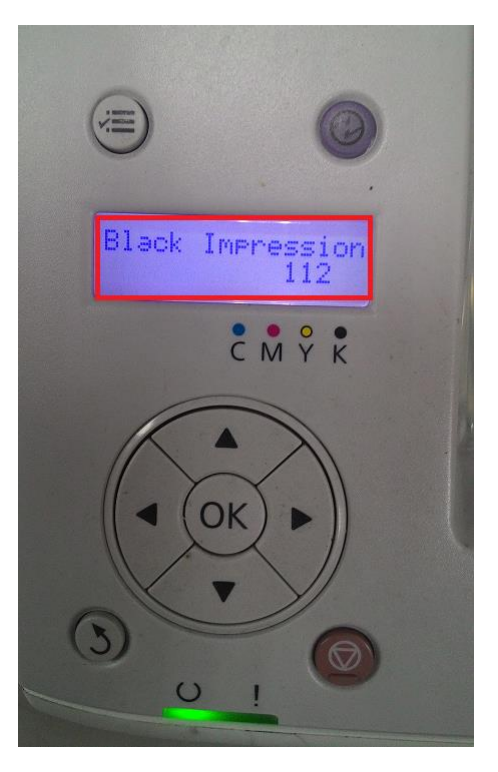

黑白列印頁數:112